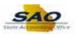

## **Running the Salary Travel Query**

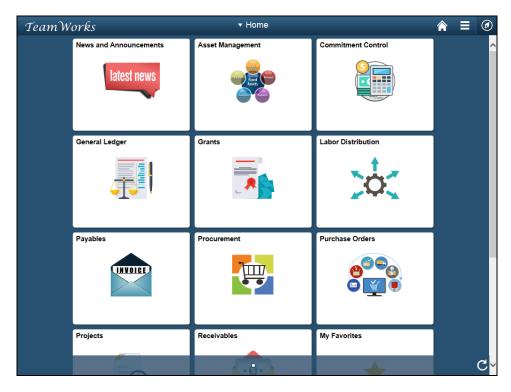

| Step | Action                                                                                                    |
|------|----------------------------------------------------------------------------------------------------|
| 1.   | Navigate to the <b>Query Viewer</b> page.                                                                                                    |
|      | <b>Note</b> : This simulation is an example of a transaction. When entering a transaction in the live TeamWorks Financials system please select all values and options based on agency policy, the paperwork on hand and the current situation. |
|      | Click the NavBar icon.                                                                                                    |
|      | <b>②</b>                                                                                                    |

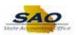

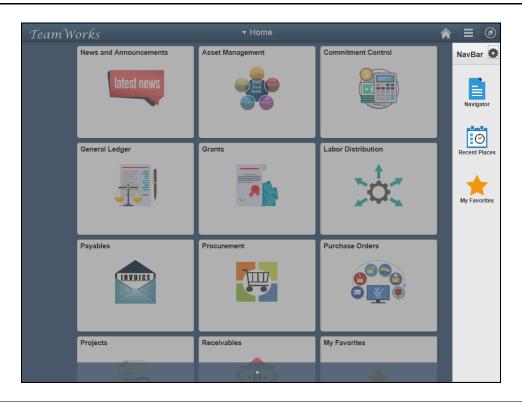

| Step | Action                    |
|------|---------------------------|
| 2.   | Click the Navigator icon. |
|      | Navigator                 |

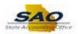

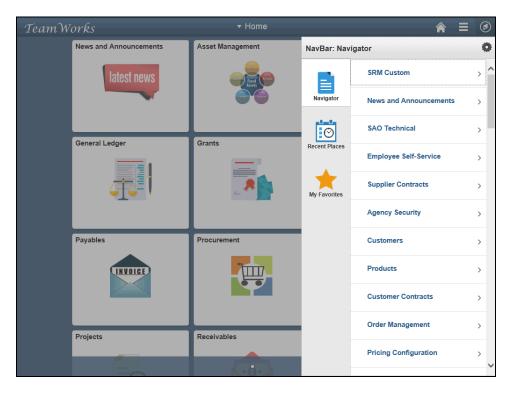

| Step | Action                               |
|------|--------------------------------------|
| 3.   | Click the <b>Vertical</b> scrollbar. |

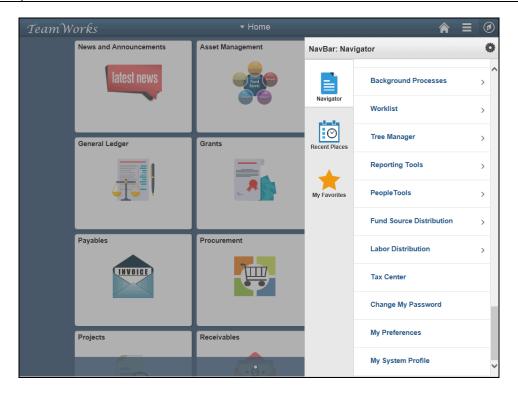

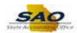

| Step | Action                                 |
|------|----------------------------------------|
| 4.   | Click the <b>Reporting Tools</b> link. |
|      | Reporting Tools                        |

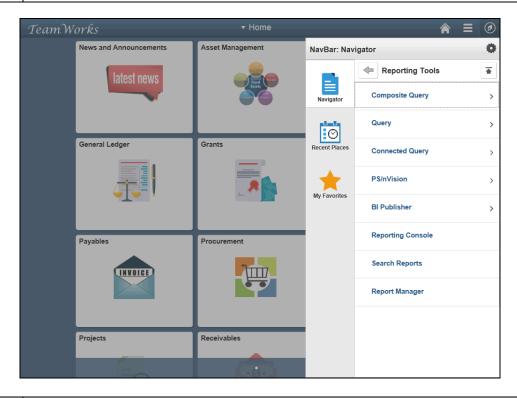

| Step | Action                       |
|------|------------------------------|
| 5.   | Click the <b>Query</b> link. |
|      | Query                        |

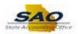

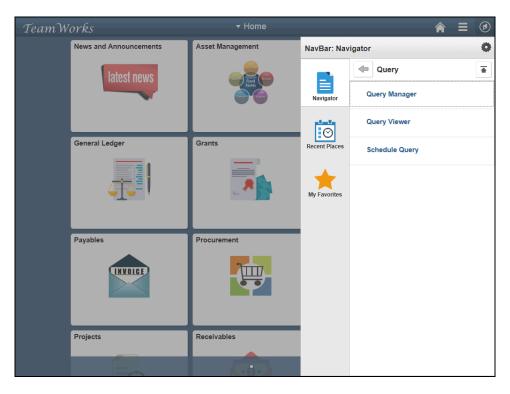

| Step | Action                       |
|------|------------------------------|
| 6.   | Click the Query Viewer link. |
|      | Query Viewer                 |

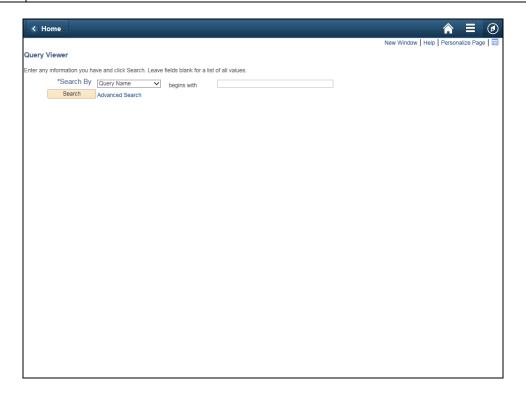

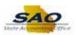

| Step | Action                                                                                                    |
|------|----------------------------------------------------------------------------------------------------|
| 7.   | <b>Query Viewer</b> is a search page that provides users with the ability to search for public queries using various search criteria. Once the query is found users can:                                                                                |
|      | <ul> <li>Search for an existing query</li> <li>Preview a query in an active browser window</li> <li>Run a query and display results in a new browser window</li> <li>Print a query</li> <li>Schedule a query to run at another date and time</li> </ul> |

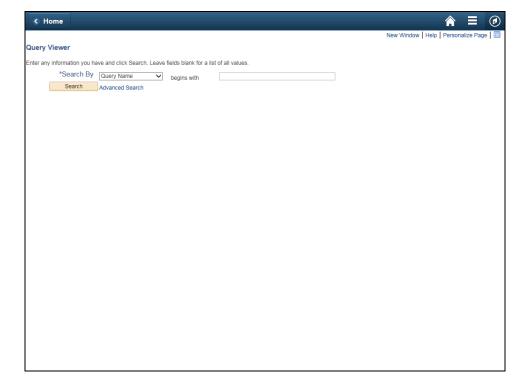

| Step | Action                           |
|------|----------------------------------|
| 8.   | Click the <b>Search By</b> list. |
|      | *Search By Query Name            |

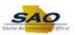

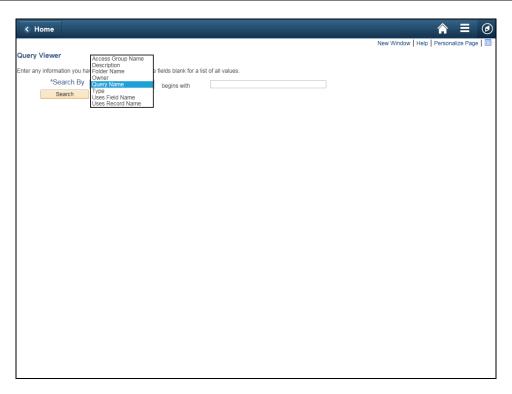

| Step | Action                                                                                                    |
|------|----------------------------------------------------------------------------------------------------|
| 9.   | The system displays eight ways a user can search for a query.                                                                                                    |
|      | <ul> <li>Access Group Name - Search for a query or queries in a particular access group</li> <li>Description - Search for a query or queries based on description</li> <li>Folder Name - Search for a query or queries saved to a particular folder</li> <li>Query Name - Search for the user defined query name or description</li> <li>Type - Search for a particular type of query to run</li> <li>Uses Field Name - Search for a query or queries that contain a specific field</li> <li>Uses Record Name - Search for a query or queries that uses a specific record such as</li> </ul> |
|      | Job Data, Personal Data or Position Data  Click the Query Name list item.  Access Group Name Description Folder Name Owner Query Name Type Uses Field Name Uses Record Name                                                                                                    |

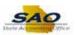

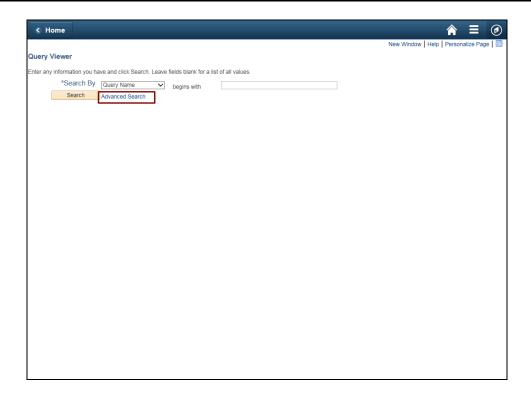

| Step | Action                                                                                                    |
|------|----------------------------------------------------------------------------------------------------|
| 10.  | The <b>Advanced Search</b> option provides users with the ability to search for a query using multiple search criteria in combination. |
|      | For this example the user searches for a query using Basic Search functionality.                                                       |

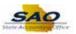

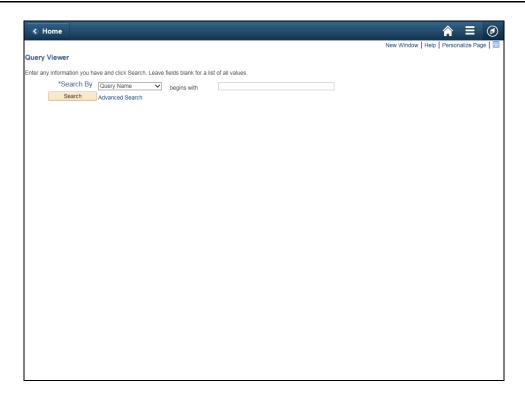

| Step | Action                                                                          |
|------|---------------------------------------------------------------------------------|
| 11.  | In this example, the user is searching for a specific Salary and Travel report. |
|      | Click in the Search By field.  *Search By Query Name begins with                |

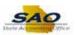

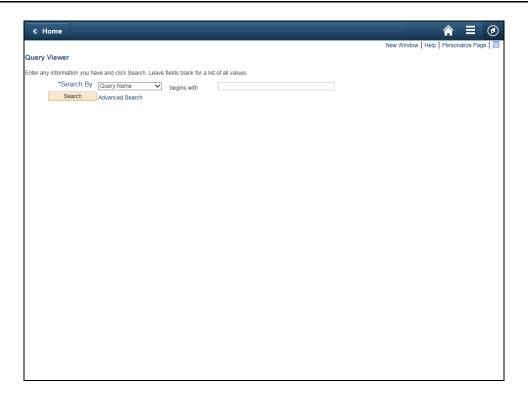

| Step | Action                                                             |
|------|--------------------------------------------------------------------|
| 12.  | All Salary and Travel reports begin with '0AP033'.                 |
|      | Enter the appropriate information into the <b>Search By</b> field. |
|      | For this example, 0AP033.                                          |

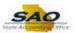

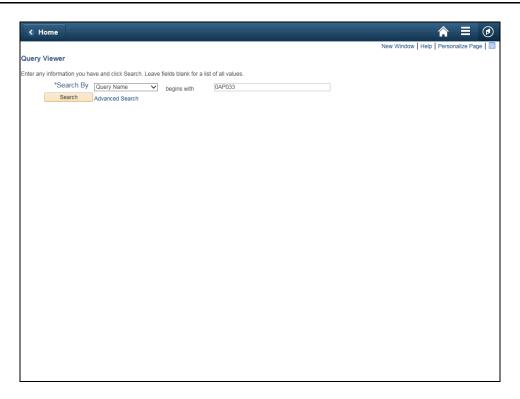

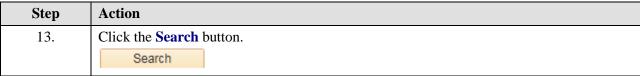

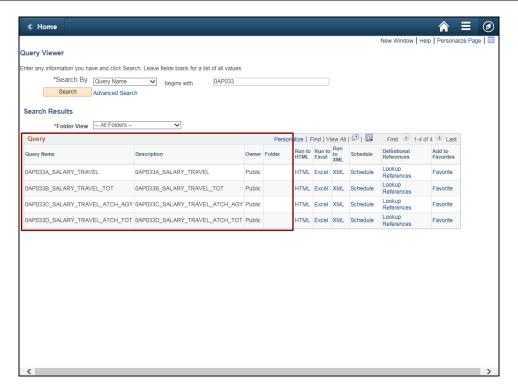

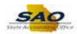

| Step | Action                                                                                                    |
|------|----------------------------------------------------------------------------------------------------|
| 14.  | The system returns the result that matches the search criteria. The system lists some query reference information:                                                                                                    |
|      | <ul> <li>• Query Name - This is often the name the system uses for the query. Most users would be unfamiliar with the system Query Name. It is not used often as search criteria</li> <li>• Description - Is usually what the user would enter as search criteria.</li> <li>• Owner - Informs the user who created the query for private use or if it was by the business analyst team for public use. If a query returns errors or has difficulty running users can use the information displayed here for assistance.</li> <li>• Folder - Indicates if the query is stored in a specific location within the system. This information is helpful id the user wants to search for the query at a later date.</li> </ul> |

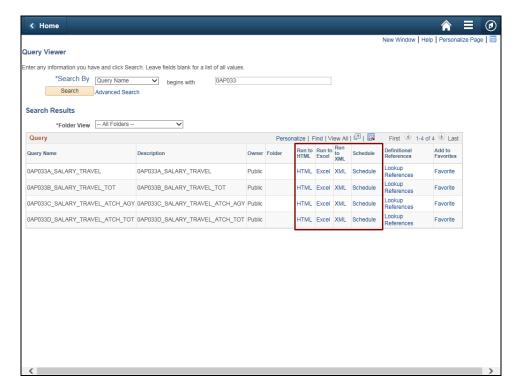

| Step | Action                                                                                                    |
|------|----------------------------------------------------------------------------------------------------|
| 15.  | The system also provides the user with three ways to receive the query results.                                                                                                   |
|      | Users can run the query to:                                                                                                    |
|      | • <b>HTML</b> - This displays the report online. The user can review the results and ensure it is the correct report before moving forward.                                       |
|      | • Excel - The system runs the report and then opens a Microsoft Excel spreadsheet and                                                                                             |
|      | displays the data in a spreadsheet format. This output is helpful if the user wishes to manipulate the data before distribution.                                                  |
|      | • XML - The system runs the report in an online format similar to HTML                                                                                                    |
|      | • Schedule - The user can set the query to run at a later date and time as necessary. Using the scheduler is similar to using the Process Scheduler for running a standard report |

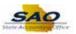

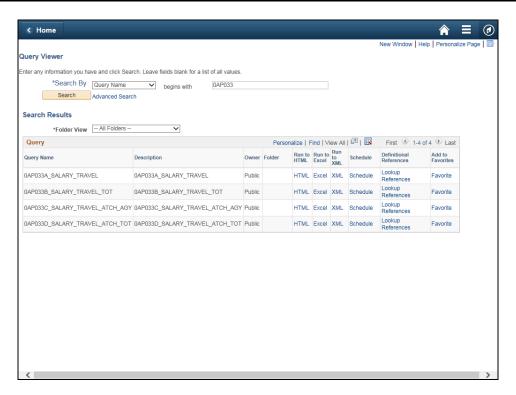

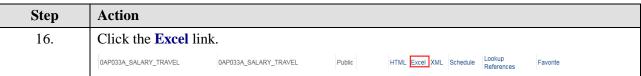

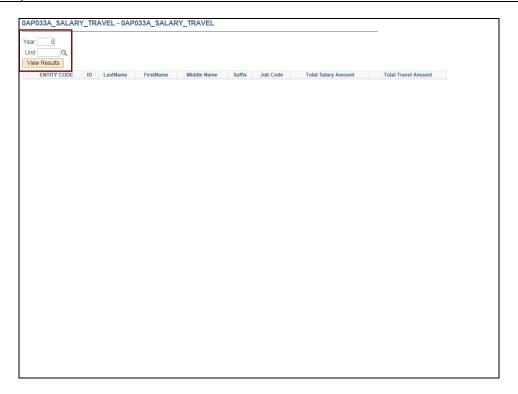

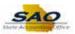

| Step | Action                                                                                                    |
|------|----------------------------------------------------------------------------------------------------|
| 17.  | Use the report parameters page to enter system parameters for running the report.                                                       |
|      | Most reports will request the user enter their specific organizational information such as Business Unit and or a date or year.         |
|      | <b>Note</b> : Security profiles prevent users from running reports for information about business units to which they are not assigned. |

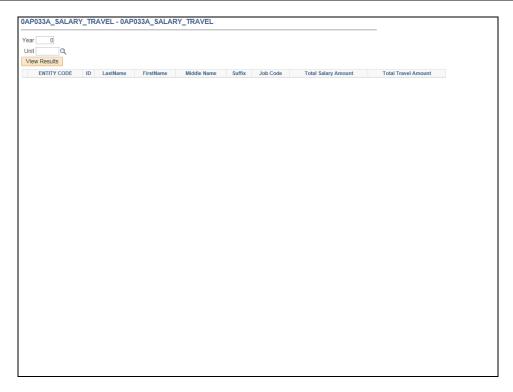

| Step | Action                                                        |
|------|---------------------------------------------------------------|
| 18.  | Enter the appropriate information into the <b>Year</b> field. |
|      | For this example, type 2017. Year 0                           |

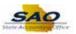

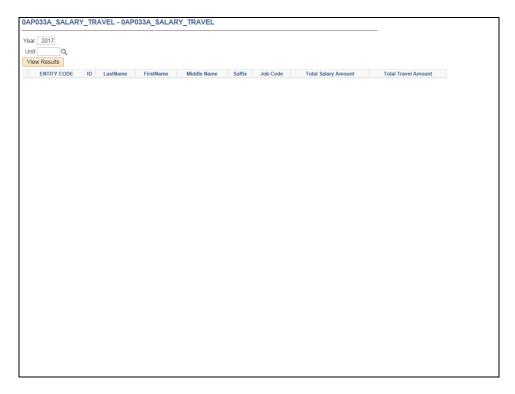

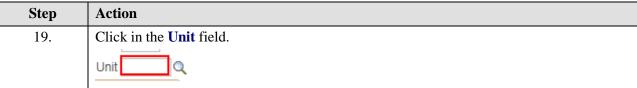

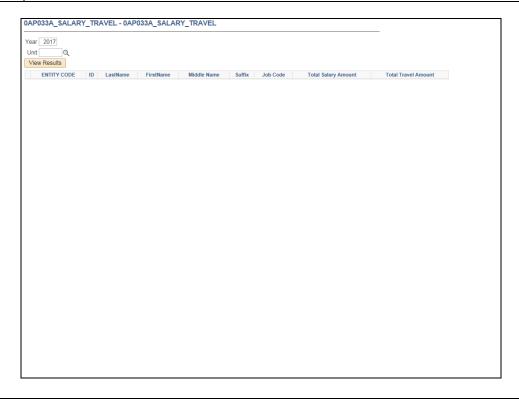

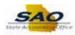

| Step | Action                                                        |
|------|---------------------------------------------------------------|
| 20.  | Enter the appropriate information into the <b>Unit</b> field. |
|      | For this example, type 46700.                                 |

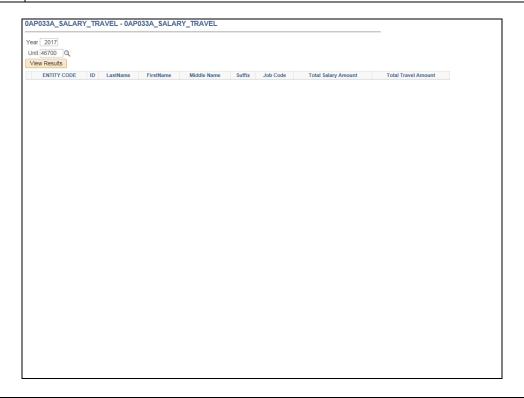

| Step | Action                         |
|------|--------------------------------|
| 21.  | Click the View Results button. |
|      | View Results                   |

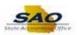

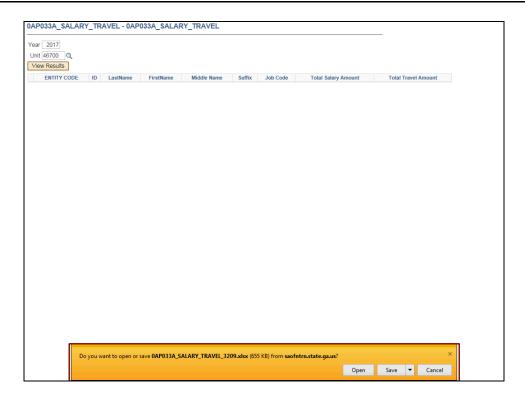

| Step | Action                                                                                                    |
|------|----------------------------------------------------------------------------------------------------|
| 22.  | The <b>File Download</b> dialog box displays. This dialog box functions like any other file download dialog box a windows user might encounter. It is much like saving an email attachment. |
|      | Users can open the file immediately, save the file to their computer, or cancel the transaction.                                                                                            |

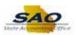

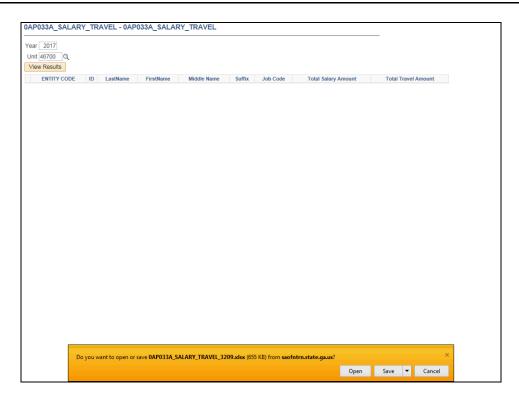

| Step | Action                                                                                                    |
|------|----------------------------------------------------------------------------------------------------|
| 23.  | In this example, the user opens the document immediately.                                                                                  |
|      | Click the Open button.  Do you want to open or save 0AP033A_SALARY_TRAVEL_3209.xlsx (655 KB) from saofntrn.state.ga.us?  Open Save  Cancel |

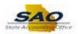

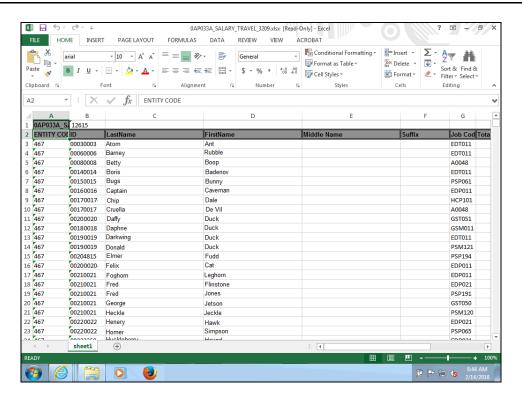

 Step
 Action

 24.
 The systems opens Microsoft Excel and displays the report data in a standard spreadsheet.

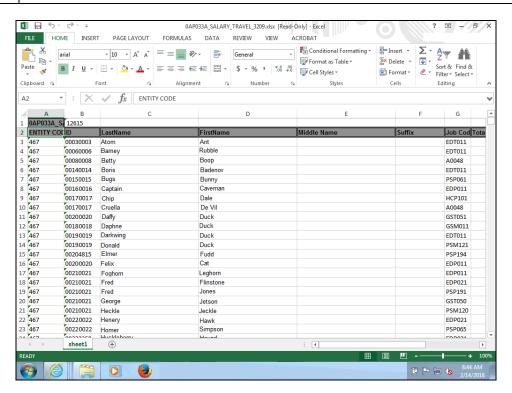

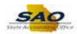

| Step | Action                              |
|------|-------------------------------------|
| 25.  | Review the columns to the right.    |
|      | Click the <b>Page right</b> button. |

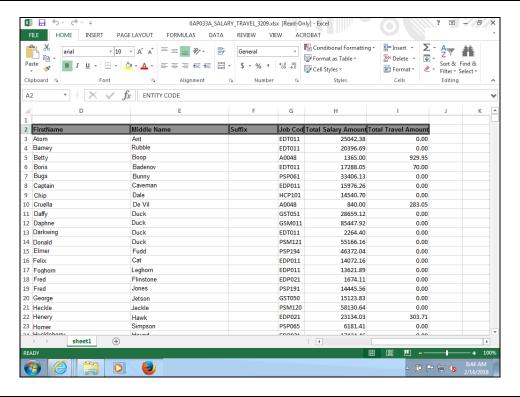

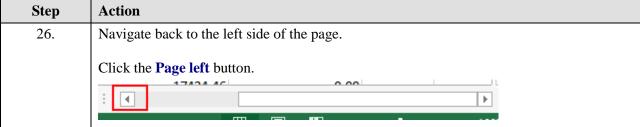

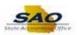

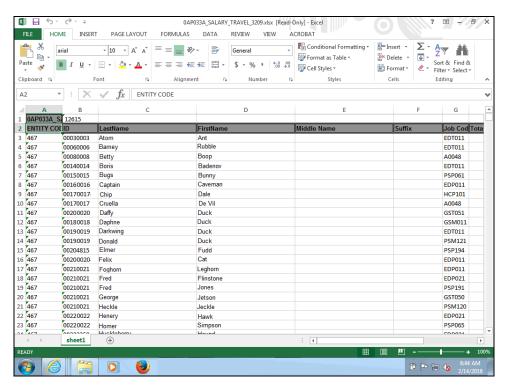

| Action                                                                                                    |
|----------------------------------------------------------------------------------------------------|
| To upload the report to TIGA users must delete the first two header rows of the report.                                                          |
| <b>Note</b> : When formatting the report take care not to remove any formatting that removes the leading zeros in the <b>Employee ID</b> column. |
| Click the 1 cell.                                                                                                    |
|                                                                                                    |
|                                                                                                    |
| 10 1 1 1 1 1 1 1 1 1 1 1 1 1 1 1 1 1 1                                                                                                    |
| 137<br>139<br>130<br>131<br>131<br>132<br>131                                                                                                    |
|                                                                                                    |

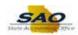

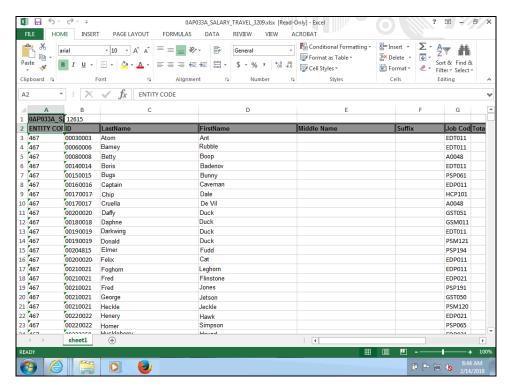

| Step | Action                                        |
|------|-----------------------------------------------|
| 28.  | Now, click row 2 to select both rows 1 and 2. |
|      |                                               |

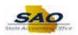

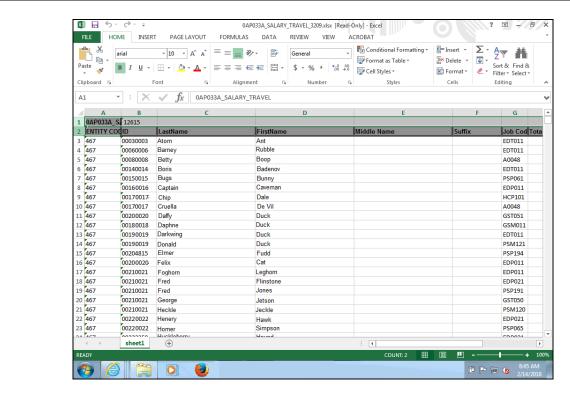

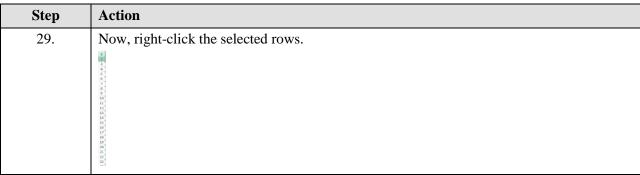

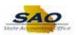

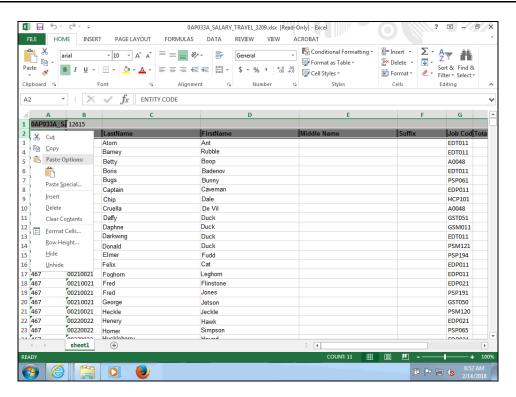

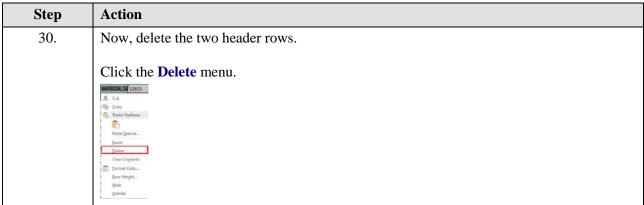

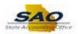

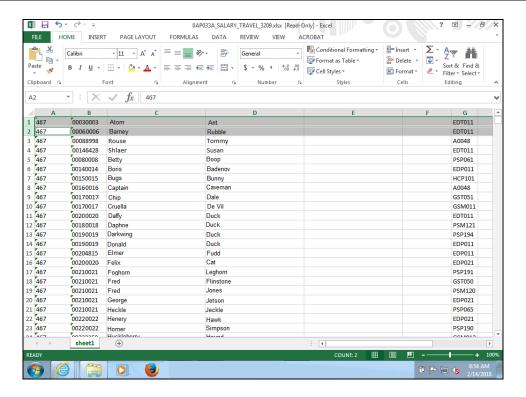

## Step Action 31. Additional rows of data can be added to the Excel file for TIGA reporting as necessary to reflect salary or travel data that was not reflected in TeamWorks.

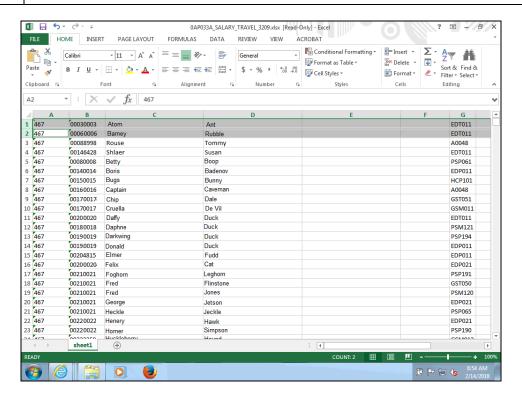

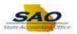

| Step | Action                                                            |
|------|-------------------------------------------------------------------|
| 32.  | To add additional rows, scroll to the last populated row of data. |
|      | Press [Page Down].                                                |

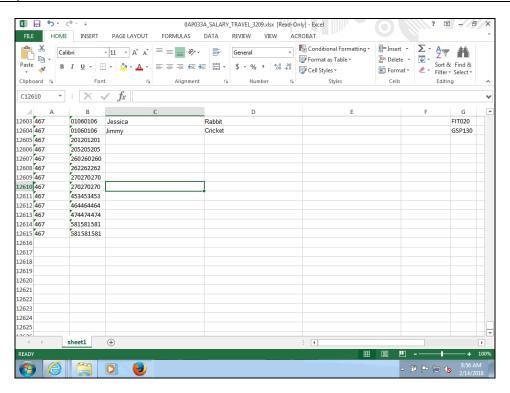

| Step | Action                                                                                                    |
|------|----------------------------------------------------------------------------------------------------|
| 33.  | Users can add a new employee line to the spreadsheet. The new row of salary and travel data should be entered by populating all of the fields with the appropriate data. No field should be left blank. |
|      | <b>Note</b> : Appropriate formatting updates should be applied to ensure the leading zeros are retained for the EMPLID data added.                                                                      |
|      | For this example, click the <b>A12616</b> cell.    1260  467                                                                                                    |
|      |                                                                                                    |

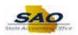

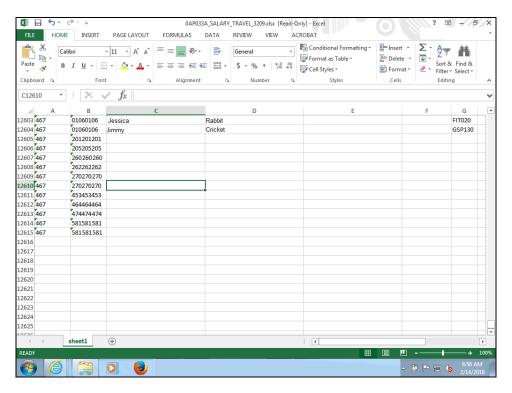

Step Action

34. Enter the appropriate information into the field.

For this example, type 467.

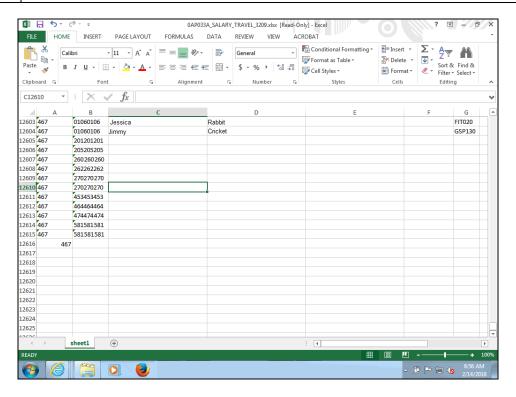

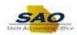

| Step | Action                                                         |
|------|----------------------------------------------------------------|
| 35.  | For this example, click the <b>B12616</b> cell.    12601   467 |

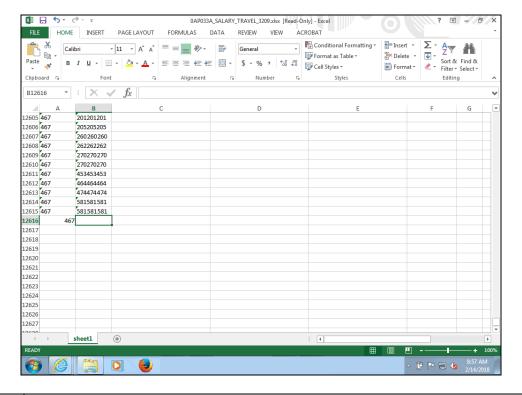

| Step | Action                                            |
|------|---------------------------------------------------|
| 36.  | Enter the appropriate information into the field. |
|      | For this example, type <b>999999999999999</b> .   |

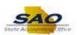

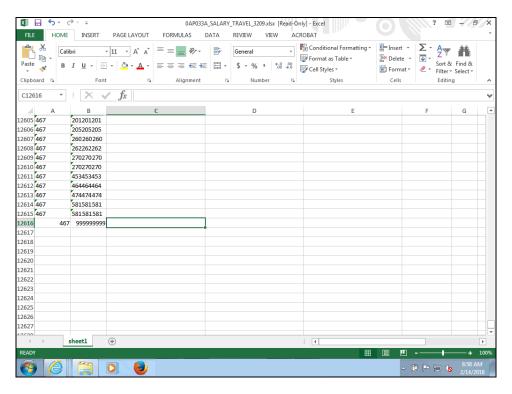

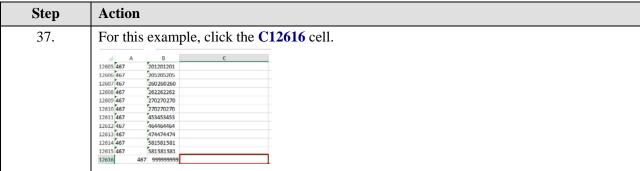

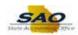

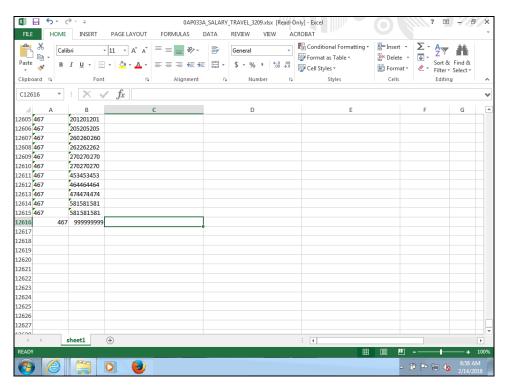

| Step Action |                                                   |
|-------------|---------------------------------------------------|
| 38.         | Enter the appropriate information into the field. |
|             | For this example, type Diesel.                    |

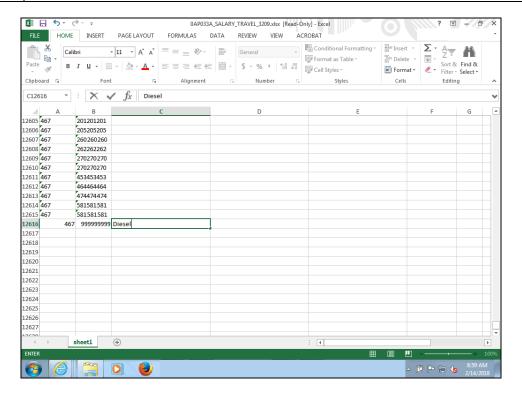

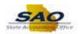

| Step | Step Action                                                         |  |
|------|---------------------------------------------------------------------|--|
| 39.  | Users can also use the <b>Tab</b> key to navigate to the next cell. |  |
|      | Press [Tab].                                                        |  |

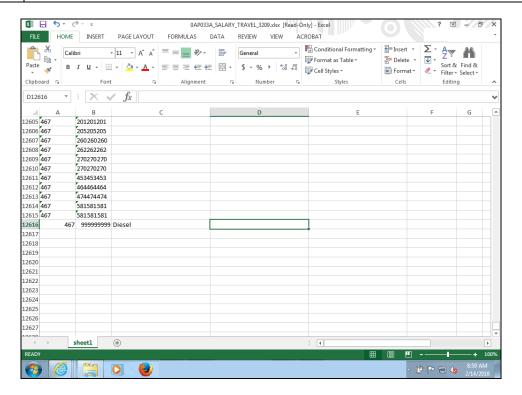

| Step Action |                                                                 |
|-------------|-----------------------------------------------------------------|
| 40.         | Enter the appropriate information into the <b>D12616</b> field. |
|             | For this example, type Vincent.                                 |

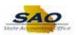

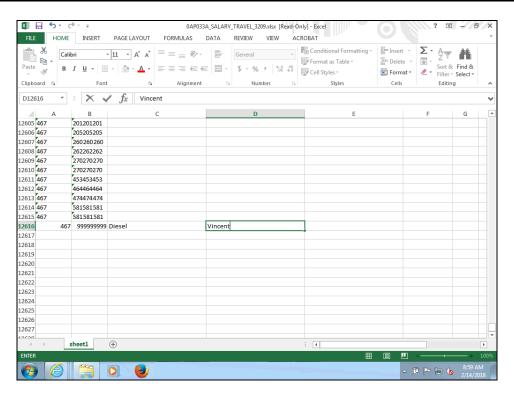

Step Action

41. The simulation will skip to the Job Code column.

Press [Tab].

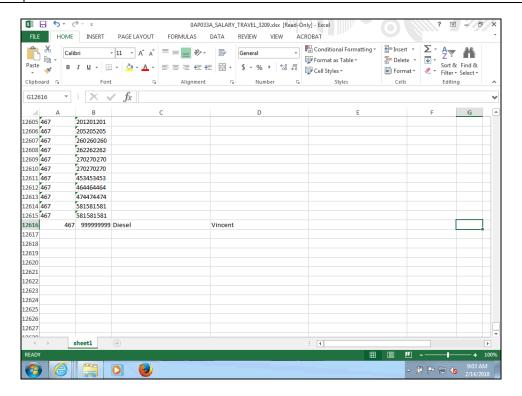

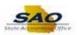

| Step | Action    | Action              |                     |                 |                     |   |     |  |
|------|-----------|---------------------|---------------------|-----------------|---------------------|---|-----|--|
| 42.  | Enter t   | he appropi          | riate informa       | tion into the G | <b>12616</b> field. |   |     |  |
|      | For this  | _                   | type <b>43008</b> . |                 |                     |   |     |  |
|      | A         | В                   | С                   | D               | Е                   | F | G   |  |
|      | 12605 467 | 201201201           |                     |                 |                     |   |     |  |
|      | 12606 467 | 205205205           |                     |                 |                     |   |     |  |
|      | 12607 467 | 260260260           |                     |                 |                     |   |     |  |
|      | 12608 467 | 262262262           |                     |                 |                     |   |     |  |
|      | 12609 467 | 270270270           |                     |                 |                     |   |     |  |
|      | 12610 467 | 270270270           |                     |                 |                     |   |     |  |
|      | 12611 467 | 453453453           |                     |                 |                     |   |     |  |
|      | 12612 467 | 464464464           |                     |                 |                     |   |     |  |
|      | 12613 467 | 474474474           |                     |                 |                     |   |     |  |
|      | 12614 467 | 581581581           |                     |                 |                     |   |     |  |
|      | 12615 467 | 581581581           |                     |                 |                     |   |     |  |
|      | 12616     | 167 999999999 Diese |                     | Vincent         |                     |   | 1 1 |  |

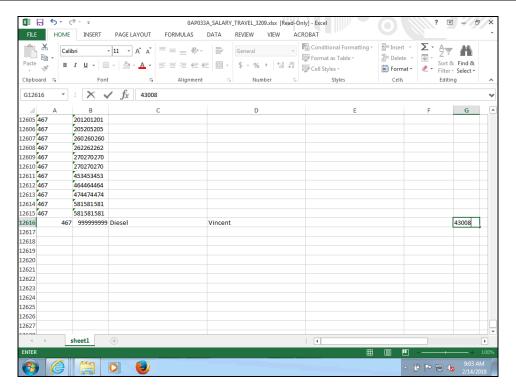

| Step | Action       |
|------|--------------|
| 43.  | Press [Tab]. |

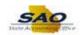

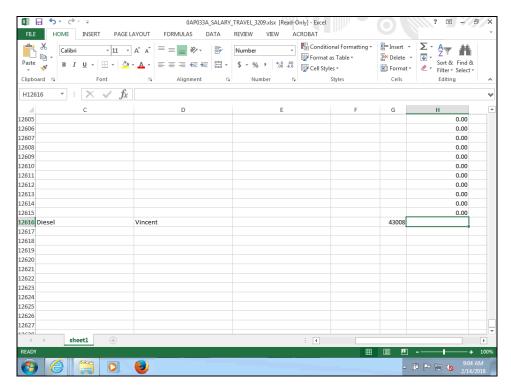

Step Action

44. Enter the appropriate information into the H12616 field.

For this example, type 5027.20.

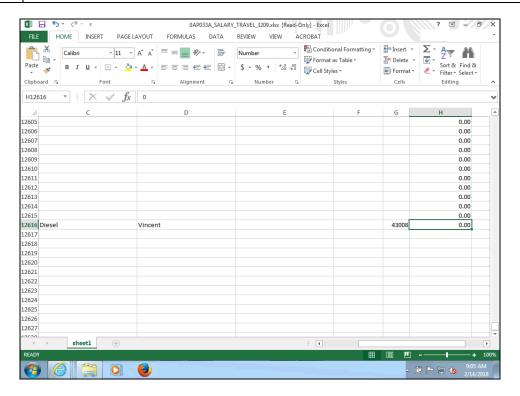

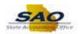

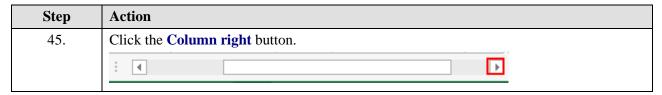

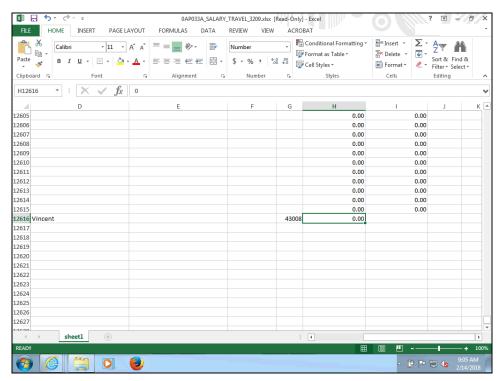

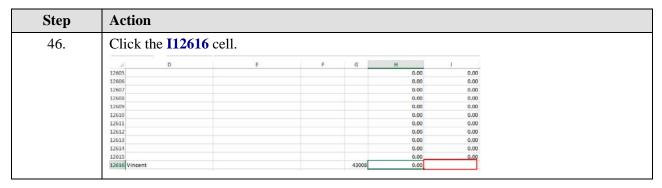

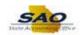

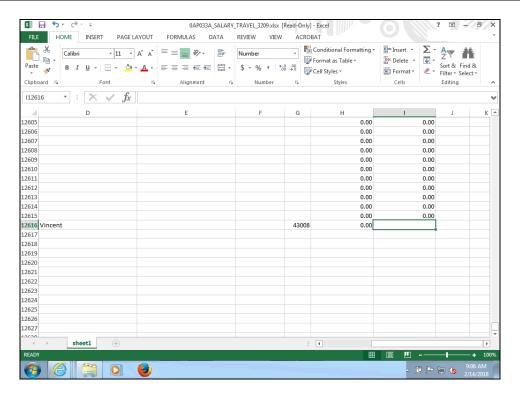

| Step | Action                                                          |
|------|-----------------------------------------------------------------|
| 47.  | Enter the appropriate information into the <b>I12616</b> field. |
|      | For this example, type 89.03.                                   |

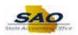

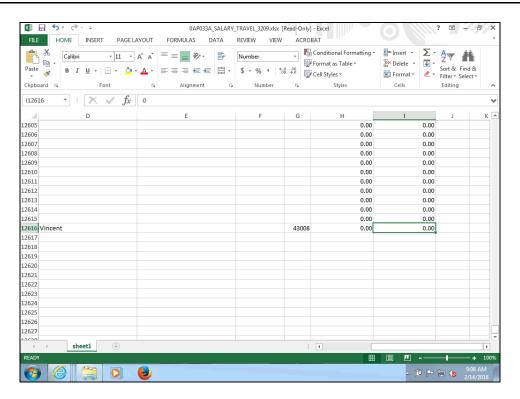

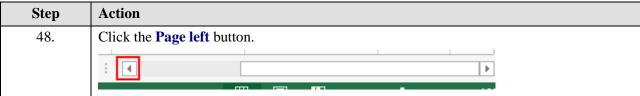

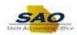

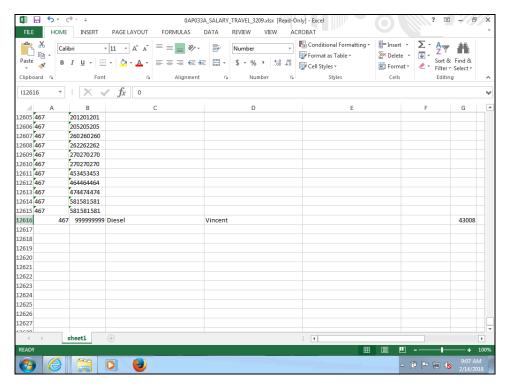

| Step | Action                                                                                                    |
|------|----------------------------------------------------------------------------------------------------|
| 49.  | Additional rows may be added as needed. Once all information entered, save the file as a CSV or comma delimited file. The CSV file will be uploaded to the DOAA Transparency in Government Act (TIGA) Salary and Travel submission website.                                                   |
|      | <b>Note</b> : If additional rows are added to the spreadsheet to accommodate data not reflected in TeamWorks the Salary Travel Totals report will not contain the correct control totals. This means the control totals will need to be recalculated by the agency before submitting to DOAA. |
|      | Click the <b>File Tab</b> button.                                                                                                    |

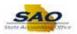

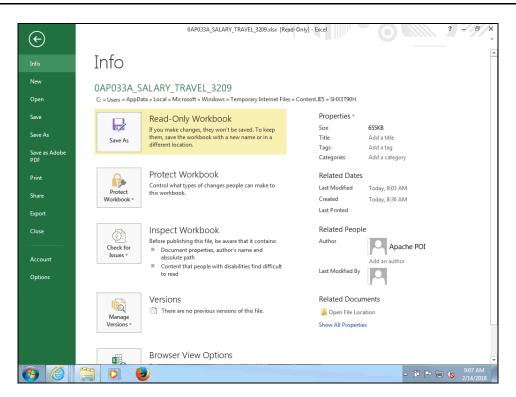

| Step | Action                  |
|------|-------------------------|
| 50.  | Click the Save As link. |
|      | Save As                 |

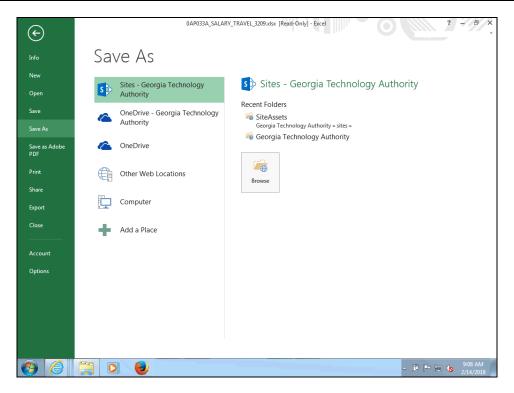

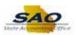

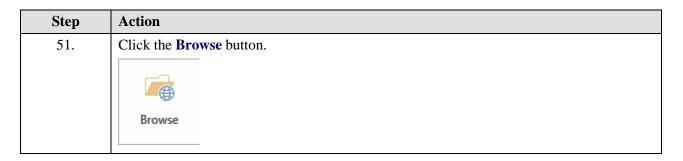

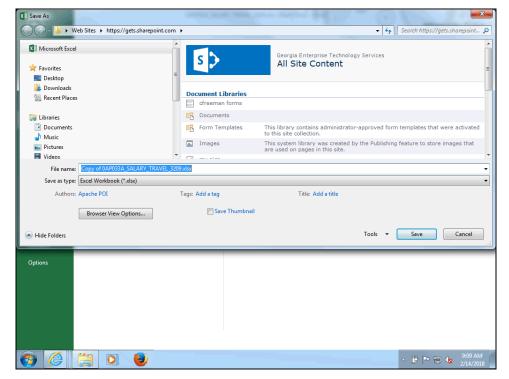

| Step | Action                                             |
|------|----------------------------------------------------|
| 52.  | Click the Save as Type list item.                  |
|      | File name: Copy of 0AP033A_SALARY_TRAVEL_3209 xdsx |
|      | Save as type: Excel Workbook (*.xlsx)              |

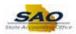

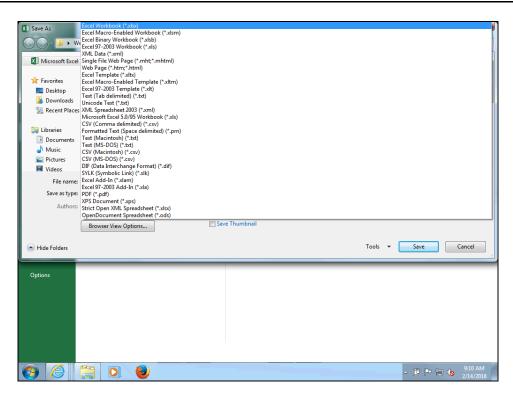

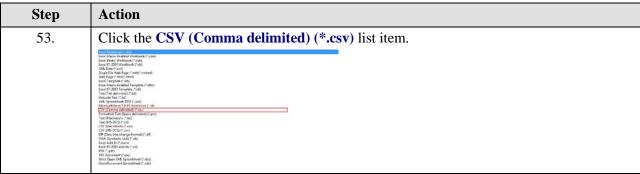

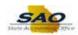

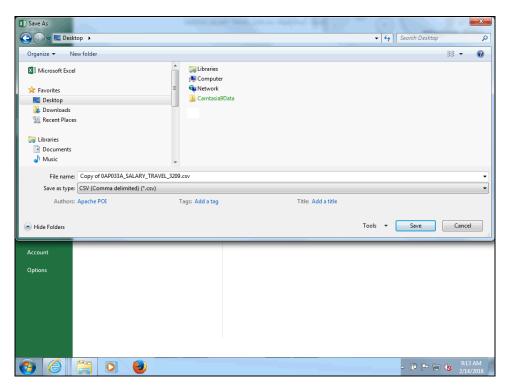

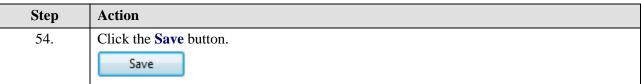

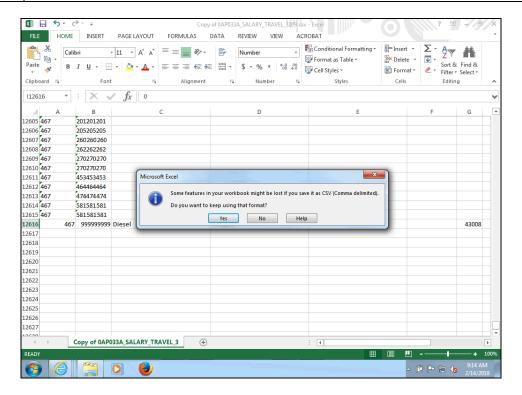

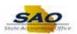

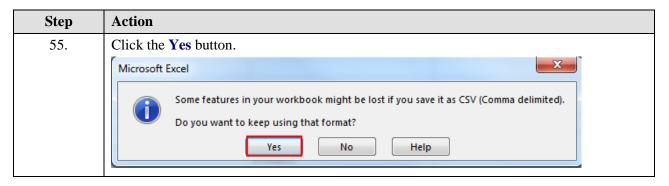

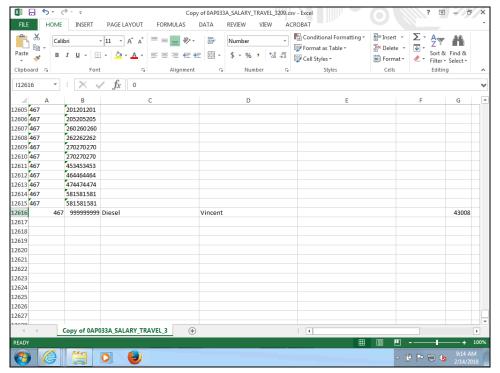

| Step | Action                                                               |
|------|----------------------------------------------------------------------|
| 56.  | To return to TeamWorks minimize or close the Microsoft Excel window. |
|      | Click the <b>Minimize</b> button.                                    |

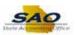

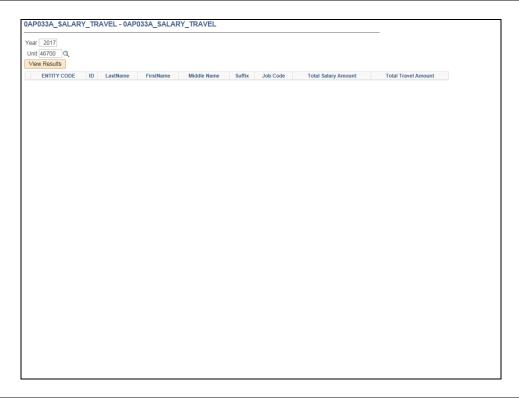

Step Action

57. Users can change the parameters and run the report again or click on the tabs at the top of their web browser window to run a different report.

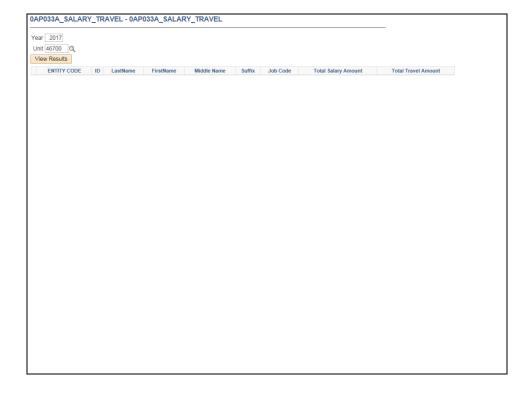

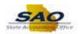

| Step | Action                                                                                      |
|------|---------------------------------------------------------------------------------------------|
| 58.  | Click <b>here</b> ( <u>https://www.surveymonkey.com/r/25KG2HH</u> ) to take a quick survey. |

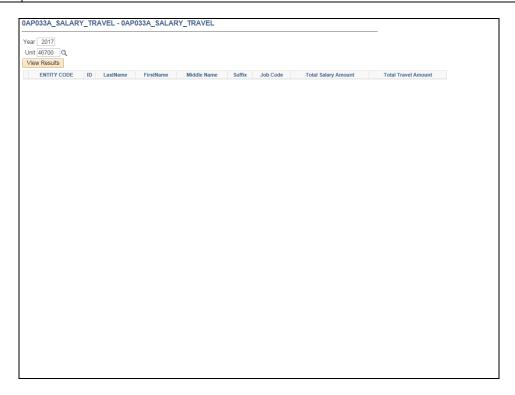

| Step | Action                                                                |
|------|-----------------------------------------------------------------------|
| 59.  | Congratulations! You have completed running the Salary Travel report. |
|      | End of Procedure.                                                     |